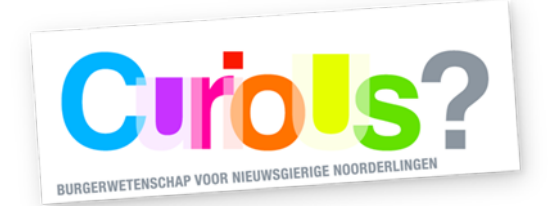

# **Digitale microscoop Carson MM-940 zPix 300**

Met deze microscoop kun je de fijnste details van dichtbij bekijken. Om het apparaat te kunnen gebruiken heb je een computer of laptop nodig met een usb-ingang. Verder dien je een programma te installeren (hieronder staat beschreven hoe je dat doet).

## **Voorbereiding gebruik microscoop**

Voordat je aan de slag kunt met de microscoop, moet eerst de bijbehorende software geïnstalleerd worden op je computer/laptop. Dit kun je doen via deze link: <https://carson.com/customer-support/software/>

Als je op de website bent, klik je in het selectievakje links de 'MM-940 zPix 300' aan. Het 'Version Number' vakje laat je leeg. In het laatste selectievakje kies je je besturingssysteem aan (de meeste computers draaien tegenwoordig op Windows 10).

Als de installatie voltooid is vind je op je bureaublad een icoontje van het programma 'Xploview', of je kunt het programma openen door links onderin je beeld op het startmenu te klikken en handmatig te zoeken naar 'Xploview'. Voordat je dit programma opent, dient de microscoop met de usb-aansluiting aangesloten te worden op de computer. Als je dit hebt gedaan kun je de applicatie openen.

Als het goed is zie je bij openen van de applicatie meteen het beeld van de microscoop. Mocht dit niet gebeuren, dan kun je links bovenin op het tandwieltje klikken en checken of je 'device' wel ingesteld staat op de externe microscoop (in plaats van bijvoorbeeld je 'integrated camera').

### **Aan de slag met de microscoop**

Als de microscoop met de usb-aansluiting is aangesloten op je computer, kun je aan de slag met de microscoop. Om te beginnen moet eerst het onderstel van de microscoop (in de afbeelding weergegeven als Specimen stage', ook wel 'preparaat tafel' in het Nederlands genoemd) vastgeklikt worden aan de microscoop.

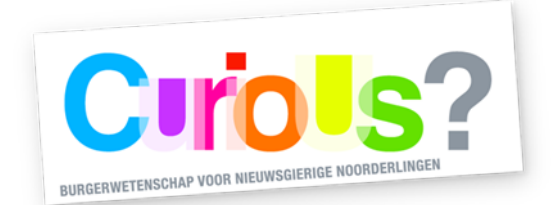

Zoals in de afbeelding te zien is, bevinden zich op de microscoop vier (draai-)knoppen. Bovenop de microscoop is de knop te vinden die een afbeelding van het microscoopbeeld opslaat op uw computer.

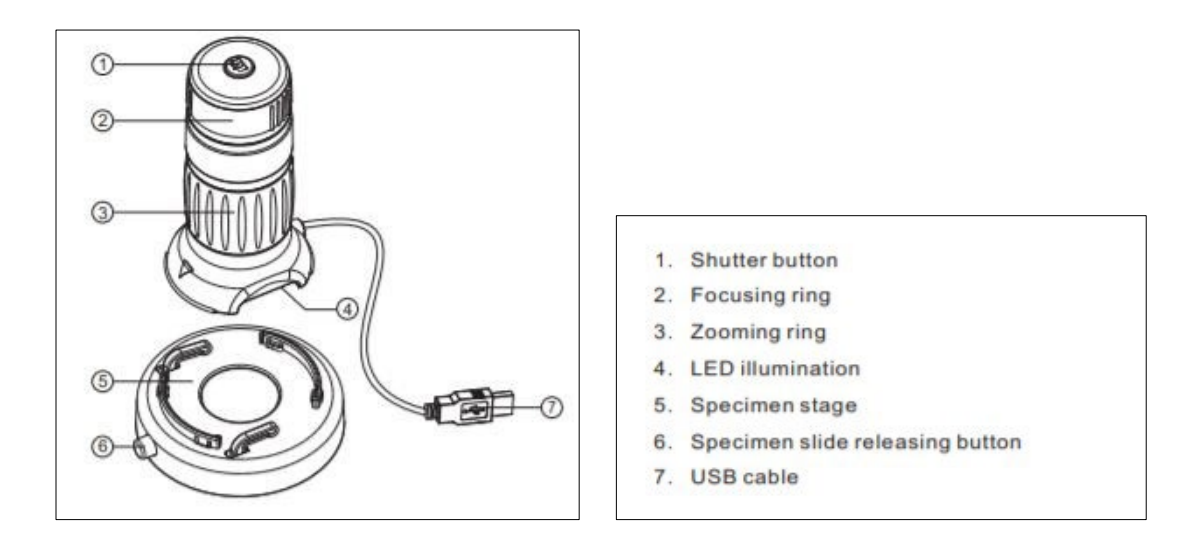

Direct hieronder, aangegeven met nummer 2, is de focus-ring te vinden, waarmee het beeld van het voorwerp dat onder de microscoop ligt scherp gesteld kan worden. De draairing eronder (nummer 3) kan gebruikt worden om in of uit te zoomen, en ten slotte is er een knop aan de zijkant die een LED-lampje aan zet, zodat het preparaat of object onder de microscoop (nummer 4) aangelicht wordt.

### **Verdieping**

Heb je wel eens je kleding van dichtbij bekeken? Misschien kun je met de microscoop de volgende vragen wel beantwoorden:

- Hoe ziet een kledingstuk van goede kwaliteit eruit ten opzichte van een kledingstuk van minder goede kwaliteit?
- Zie je verschillen tussen warme kleding (zoals truien) en koele kleding (zoals tshirts)?
- Zie je verschillen tussen kledingstukken met denim-stof en katoenen stof?

N.B. Online is een uitgebreidere handleiding te vinden van Carson [\(https://carson.com/products/zpix-300-mm-940/,](https://carson.com/products/zpix-300-mm-940/) klik op 'User Guide Click Here')

Mocht je vragen hebben over het meetinstrument, dan kun je contact opnemen via het emailadres van de meet-o-theek (zie onderaan).

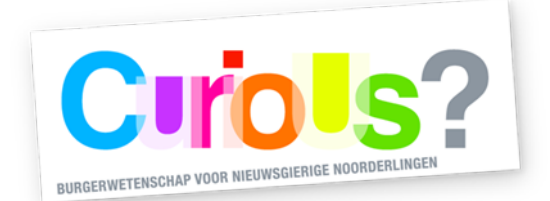

#### **Terugbrengen van het meetinstrument**

Na de uitleenperiode moet het apparaat weer in de verpakking ingeleverd worden. Dit kan bij de balie in de hal van Forum Groningen, of tijdens de openingstijden van de meet-o-theek in het smartlab op de zesde verdieping. Mocht je om welke reden dan ook niet in staat zijn het meetinstrument binnen de uitleenperiode terug te brengen, neem dan contact op via onderstaand emailadres.

Contactadres[: meetotheek@forum.nl](mailto:meetotheek@forum.nl)

Openingstijden van de meet-o-theek zijn te vinden op: <https://forum.nl/nl/agenda/meet-o-theek-open-inloop>

De meet-o-theek is een onderdeel van CuriuoUs? - een initiatief van Science LinX (Faculteit Science and Engineering, Rijksuniversiteit Groningen), Forum Groningen en Aletta Jacobs School of Public Health. CurioUs? wordt mede mogelijk gemaakt door Google Data Centers Grants.